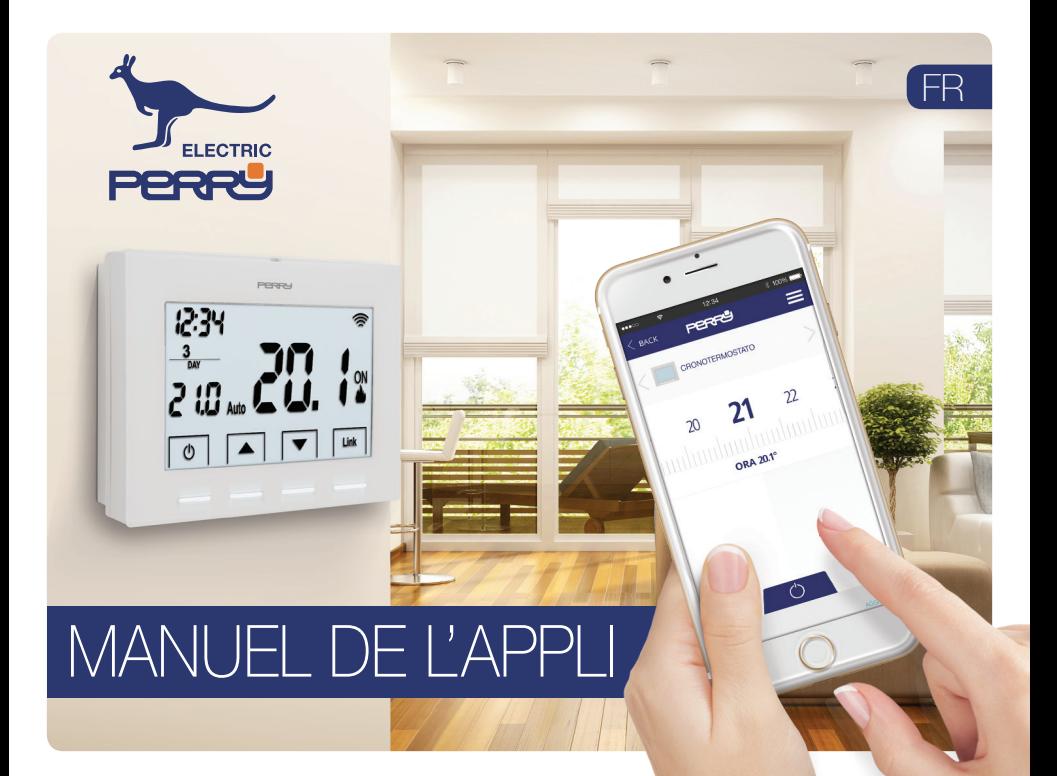

# **APP PERRY Index**

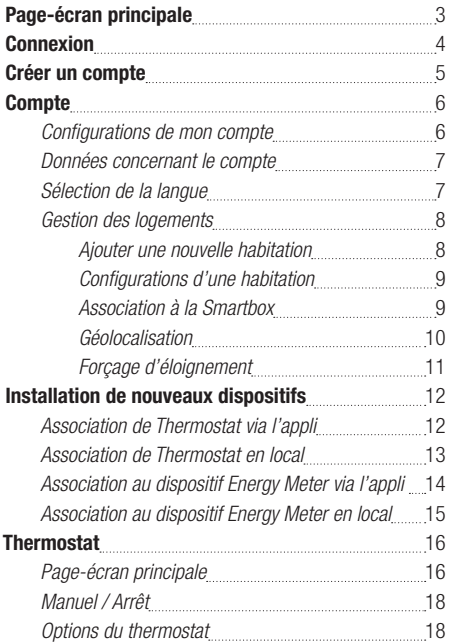

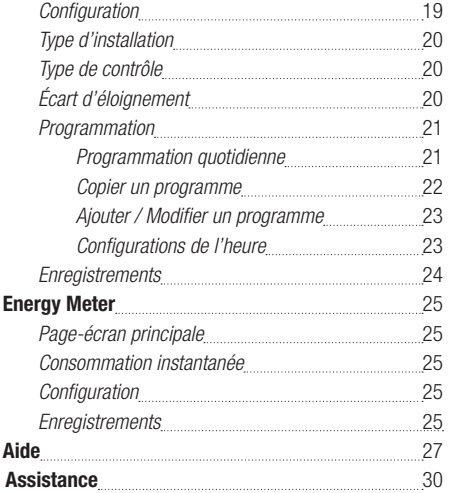

# **APP PERRY Page-écran principale**

L'appli permet à l'utilisateur de configurer, de programmer et d'accéder aux statistiques de consommation en utilisant une interface simple et intuitive.

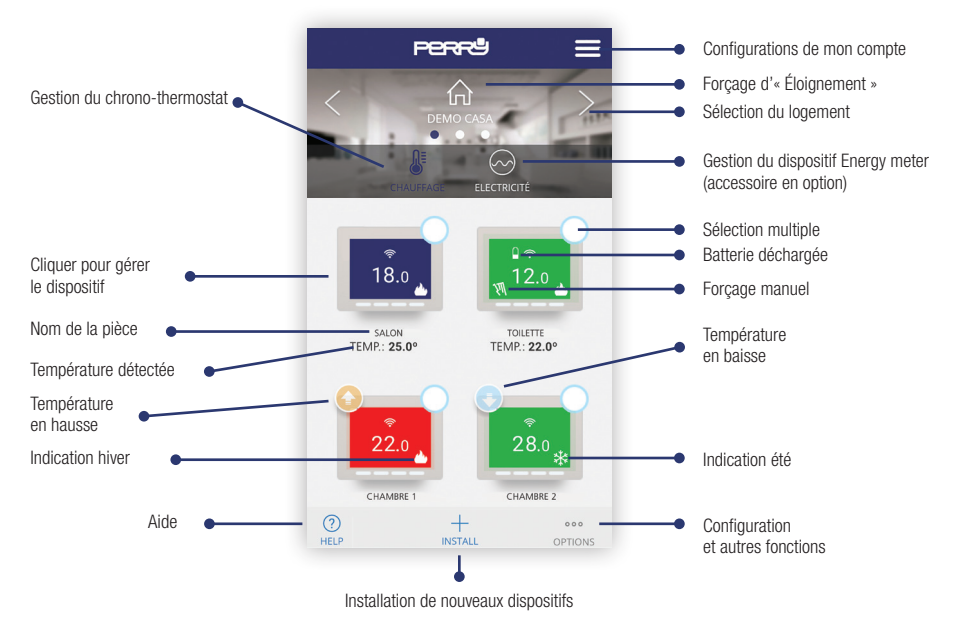

## **APP PERRY Connexion**

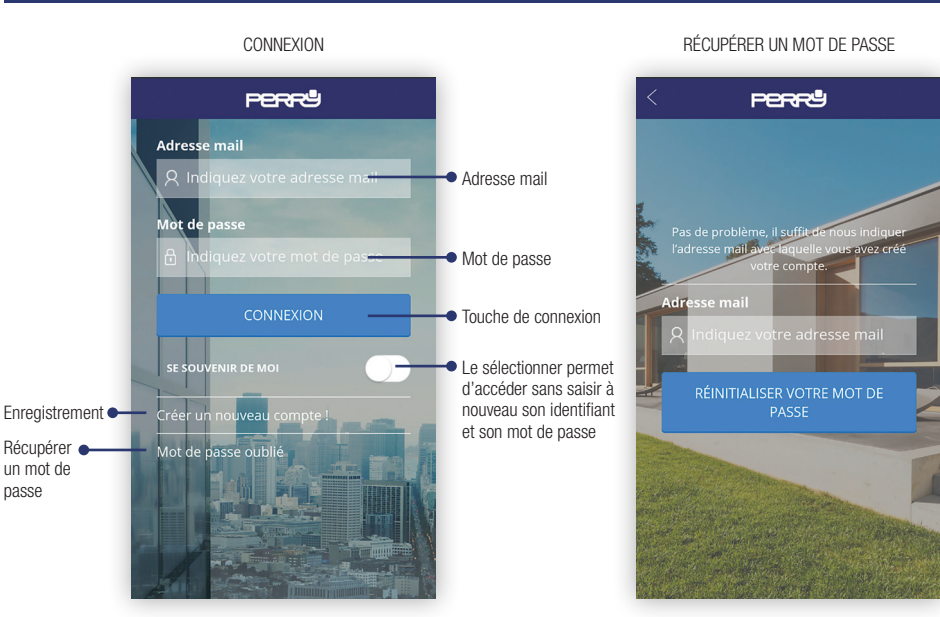

### 4

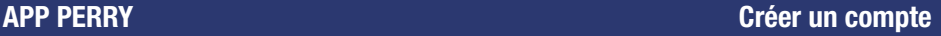

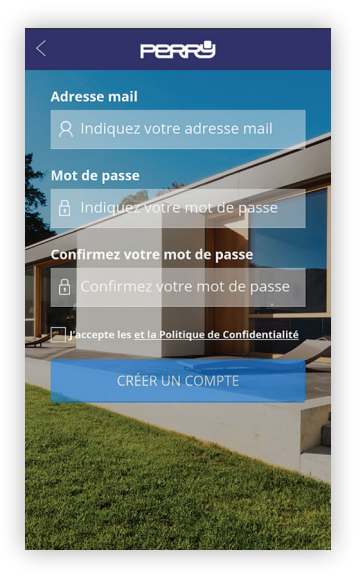

La création et l'enregistrement d'un compte pour la gestion du chronothermostat sans fil sont entièrement gratuits.

Pour ce faire, il faut être en possession d'une adresse mail valide à laquelle accéder pour pouvoir terminer l'enregistrement via un e-mail de contrôle.

Plusieurs appareils (tablette, ordinateur, smartphone) peuvent utiliser le même compte et contrôler les appareils associés.

Les modifications effectuées par un appareil sont répliquées sur tous les dispositifs qui ont accès au compte.

Il faut accepter les termes et les conditions d'utilisation ainsi que la politique de confidentialité pour pouvoir s'inscrire.

### Cherchez l'appli Perry ChronoThermostat dans les stores ou prenez en photo le code QR pour le système d'exploitation que votre appareil utilise.

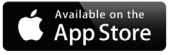

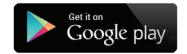

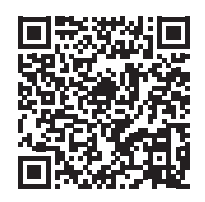

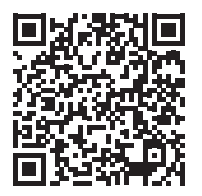

# **APP PERRY Compte**

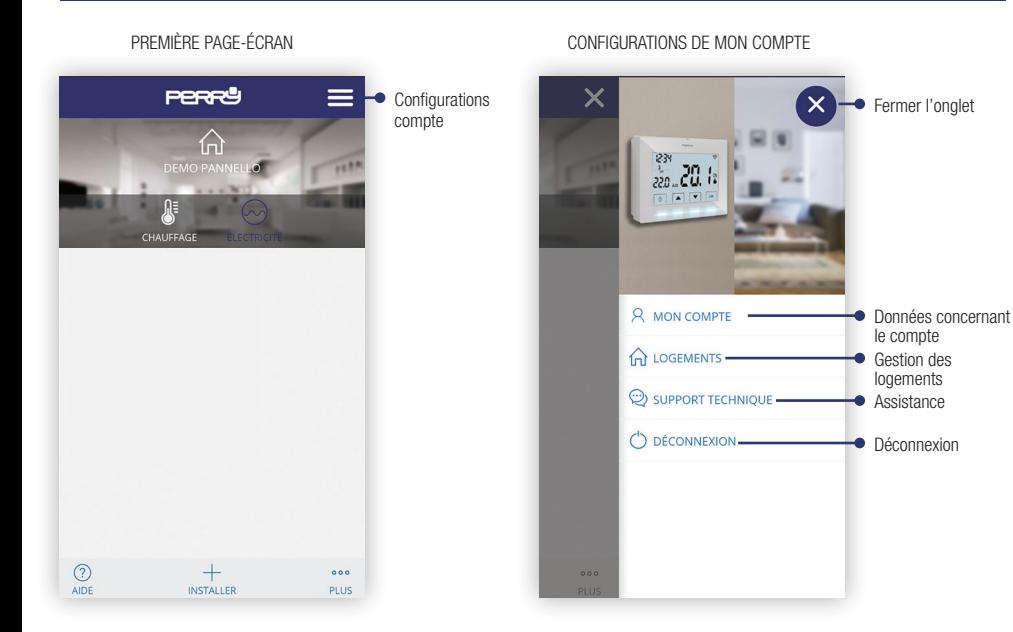

### 6

# **APP PERRY Compte**

### DONNÉES CONCERNANT LE COMPTE SÉLECTION DE LA LANGUE

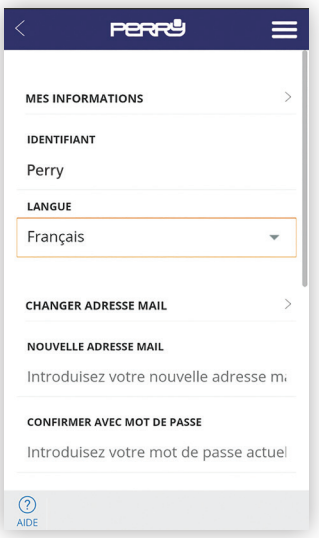

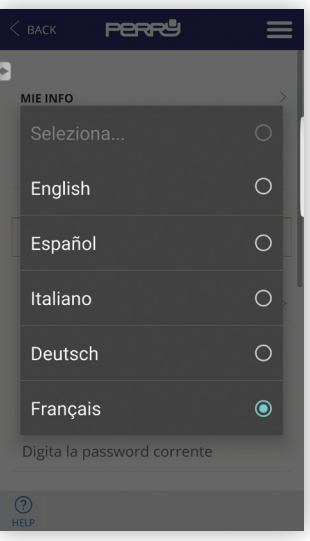

# **APP PERRY Compte**

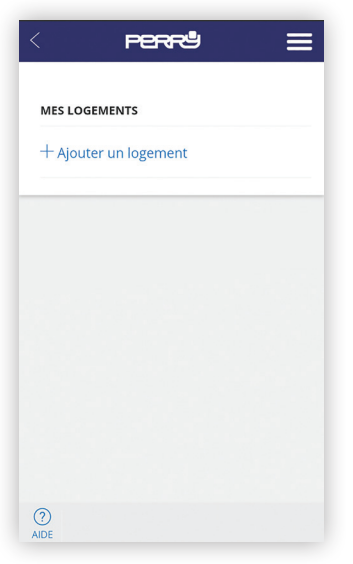

### GESTION DES LOGEMENTS 
SESTION DES LOGEMENTS

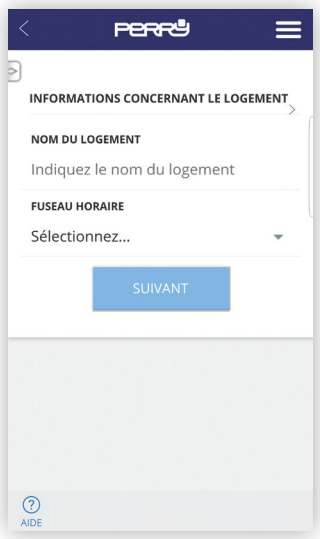

## **APP PERRY Configurations de mon compte**

### CONFIGURATIONS D'UNE HABITATION **ASSOCIATION À LA SMARTBOX**

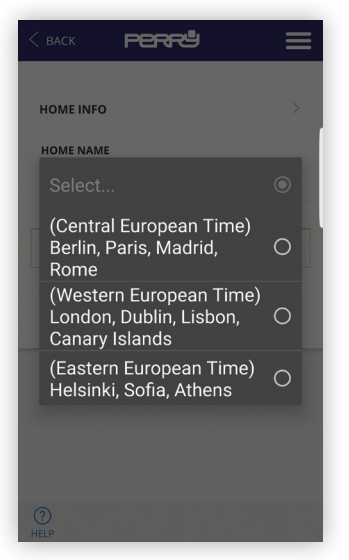

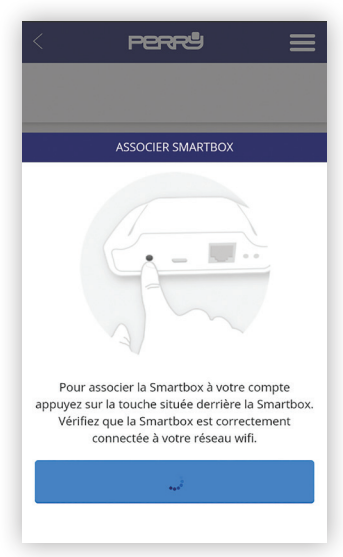

## **APP PERRY Géolocalisation**

La Géolocalisation permet de réduire automatiquement la température configurée lorsque l'utilisateur n'est pas chez lui. Le système ne nécessite pas d'intervention grâce à l'utilisation de la fonction GPS du smartphone. La température de baisse peut être configurée par l'utilisateur (jusqu'à un maximum de 5 °C) , elle peut être activée ou désactivée et elle peut être modifiée manuellement.

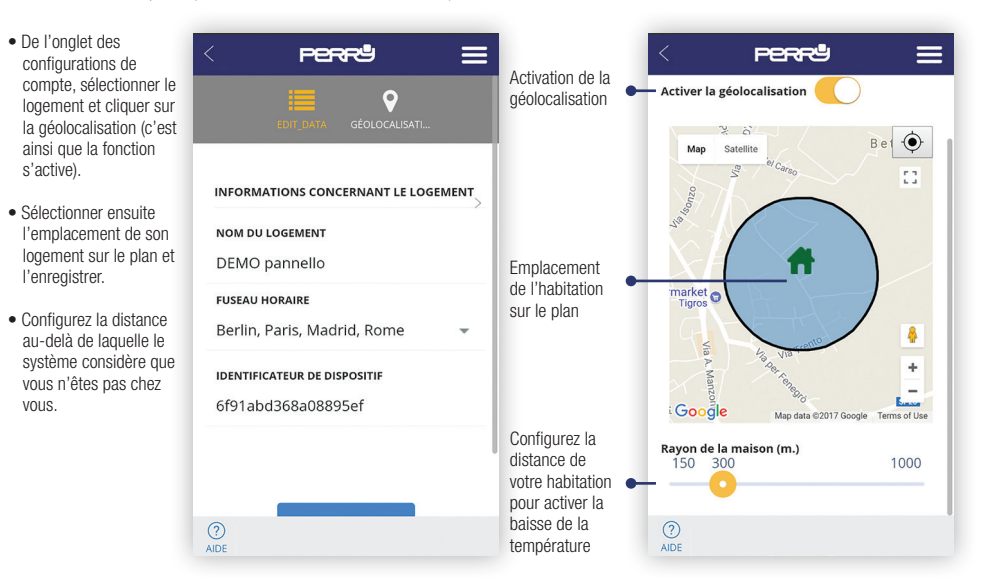

# **APP PERRY Forçage éloignement**

- Il y a deux façons d'intervenir manuellement : **1.** via l'appli, en
	- sélectionnant le logement depuis la page-écran principale
	- **2.** Appuyer sur un bouton quelconque du thermostat. Le système comprend ainsi qu'il a quelqu'un dans l'habitation et il configure le mode « CHEZ SOI ».
- **NB :** une intervention sur le dispositif via l'appli, comme par exemple augmenter ou baisser la température, ne modifie pas l'état « CHEZ SOI/ PAS CHEZ SOI »**.**

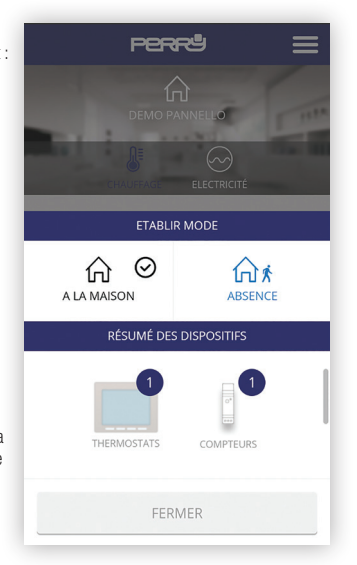

Appuyer sur la touche « Installer » de la page-écran principale pour accéder au menu d'installation et sélectionner le type de dispositif.

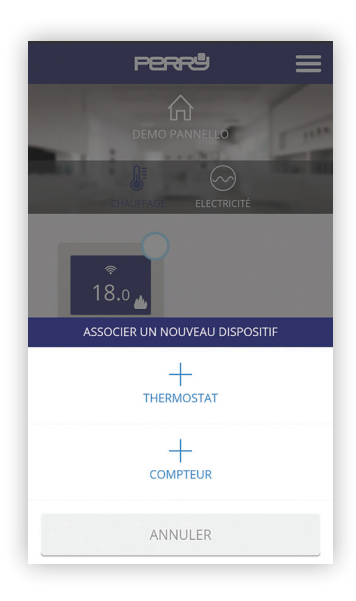

## **APP PERRY Installation de nouveaux dispositifs**

### ASSOCIATION DE THERMOSTAT VIA L'APPLI

Suivre la procédure quidée pour procéder rapidement à l'association du thermostat en appuyant sur la touche de recherche et sur les deux touches indiquées sur le thermostat pendant 3 secondes.

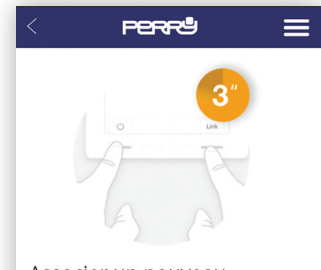

### Associer un nouveau thermostat

Pour associer un nouveau thermostat, appuyez sur la touche Standby (la touche gauche) et la touche Link (la bonne touche) pendant 3 secondes jusqu'à ce qu'apparaisse le symbole de réseau en haut à gauche de votre écran (voir image).

### **RECHERCHER**

 $\odot$ **AIDE** 

## **APP PERRY Installation de nouveaux dispositifs**

### ASSOCIATION DE THERMOSTAT EN LOCAL

Au lieu de l'association via appli, il est possible d'associer le chrono-thermostat en appuyant pendant trois secondes sur la touche d'association de la Smartbox et pendant 3 secondes sur les deux touches extérieures du thermostat.

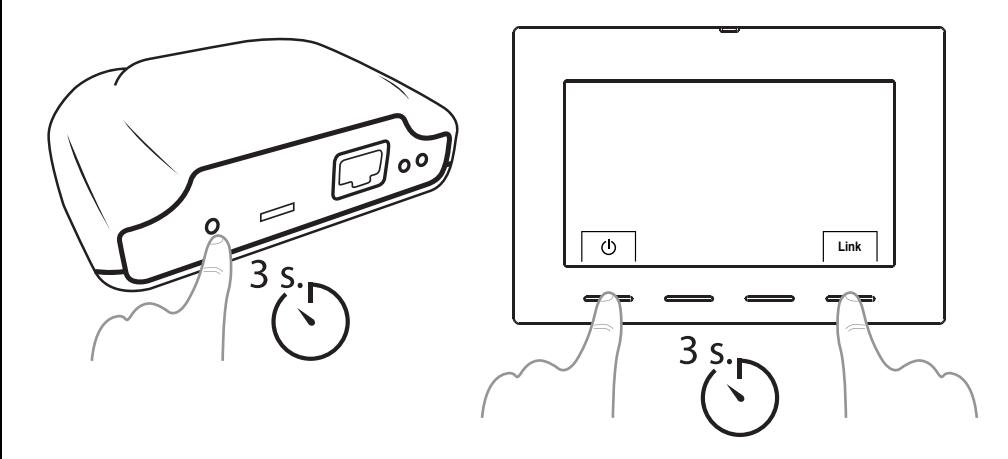

Après une dissociation du chrono-thermostat (en suivant la procédure décrite dans le manuel relatif), il suffit de sélectionner l'appareil sur la page-écran principale de l'appli, en utilisant la case de sélection multiple, puis de sélectionner « Supprimer ».

Appuyer sur la touche « Installer » de la page-écran principale pour accéder au menu d'installation et sélectionner le type de dispositif.

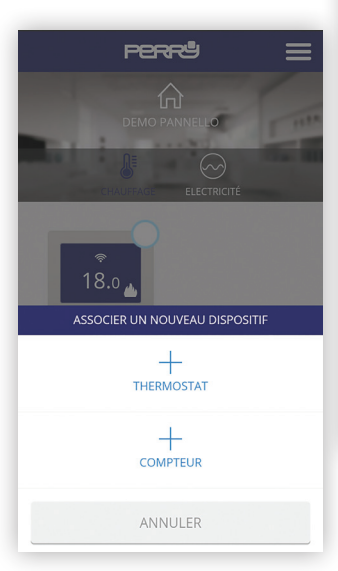

## **APP PERRY Installation de nouveaux dispositifs**

### ASSOCIATION AU DISPOSITIF ENERGY METER VIA L'APPLI

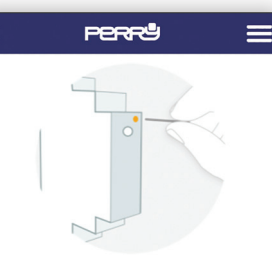

### Associer compteur électrique

pour associer le compteur, appuyez avec un clip sur le petit bouton sur le dessus de l'appareil (voir photo). Vous pouvez vérifier qu'il est associé en observant le compteur LED.

## États I FD

- · Unassociated: LED éteinte
- · Associé correctement: La LED clignote une fois toutes les deux

Pour associer le dispositif Energy meter via l'appli, appuyer sur la touche de recherche et avec un trombone, sur la touche présente sur le compteur.

## États I ED

- · Unassociated: LED éteinte
- · Associé correctement: La LED clignote une fois toutes les deux secondes et demi
- · Associate mais a perdu:

La LED clignote une fois toutes les demiseconde. Cela se produit lorsque la Smartbox est déconnecté, par exemple. Une fois que la communication avec la Smartbox soit restitué, le compteur se connectera automatiquement.

 $\Omega$ AIDE

## **APP PERRY Installation de nouveaux dispositifs**

### ASSOCIATION AU DISPOSITIF ENERGY METER EN LOCAL

Au lieu de l'association via appli, il est possible d'associer le dispositif Energy meter en appuyant pendant trois secondes sur la touche d'association de la Smartbox et, en utilisant un trombone, sur la touche du dispositif Energy meter.

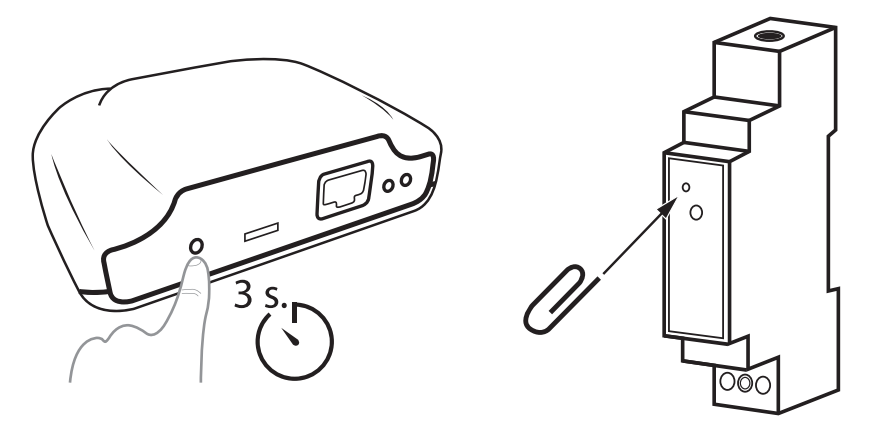

### PAGE-ÉCRAN PRINCIPALE

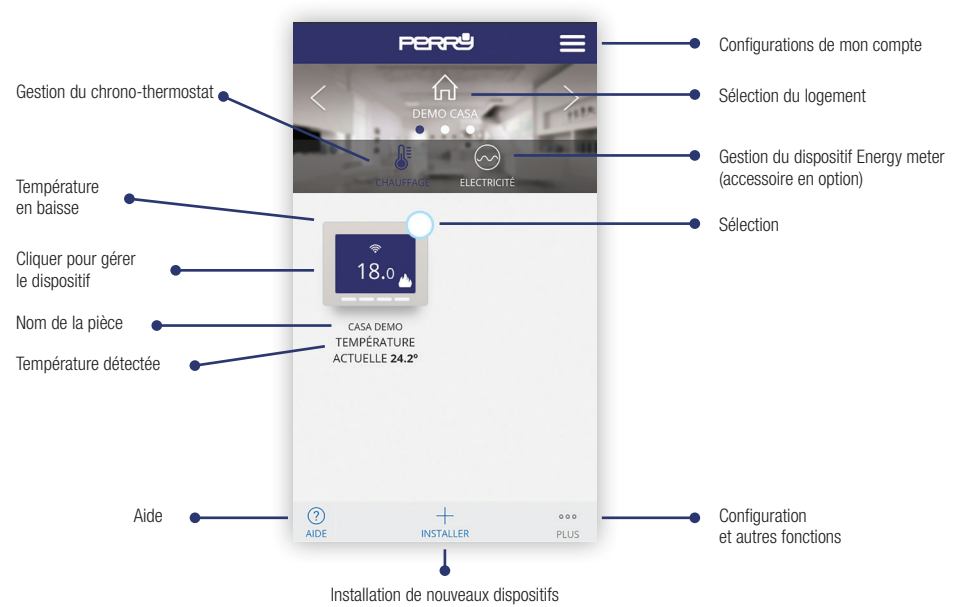

### SÉLECTIONS MULTIPLES

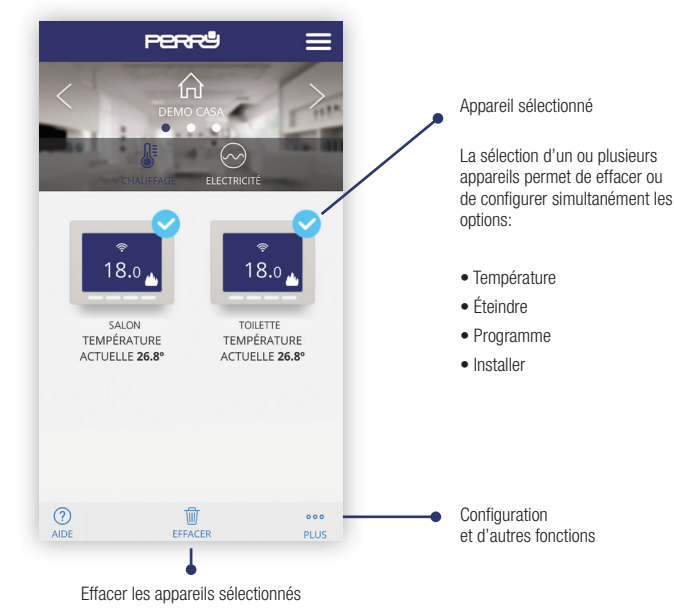

# **APP PERRY Thermostat**

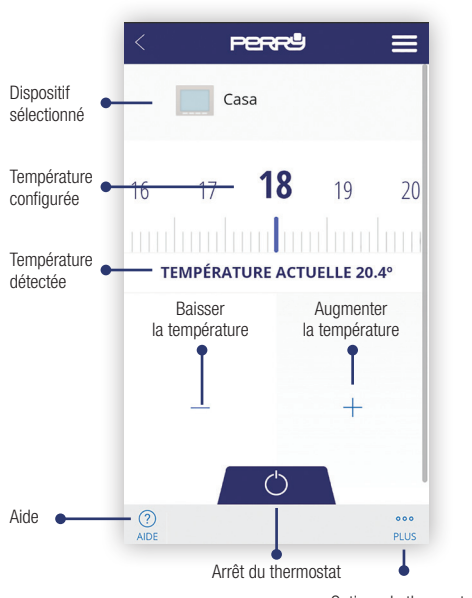

### MANUEL / ARRÊT CONSERVERSITY OPTIONS DU THERMOSTAT

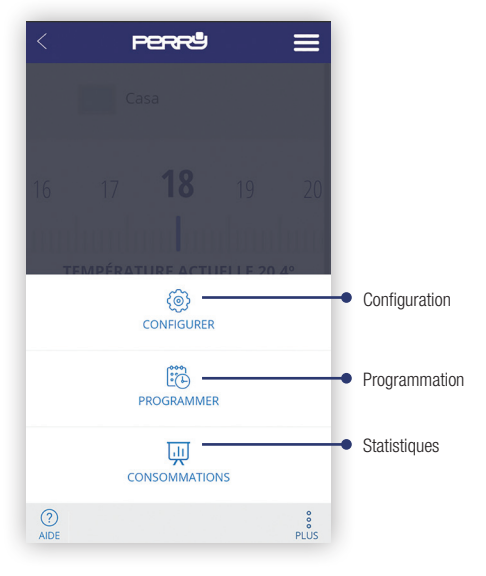

Options du thermostat

• Sur la page-écran principale, sélectionne le ou les chronothermostats et configurer pour chac d'entre eux l'écart d'éloignement (jusqu un maximum de 5 °

**Configuration** de l'écart d'éloignement

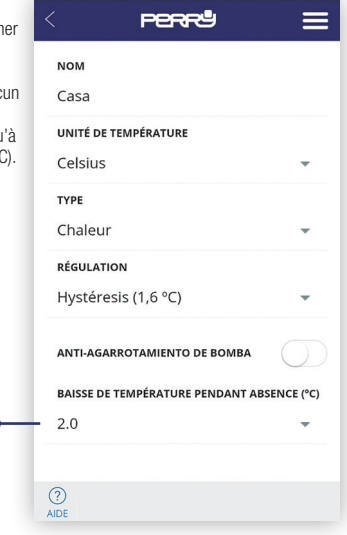

PAGE-ÉCRAN DE CONFIGURATION

Page-écran de configuration. Cette section permet de configurer aussi :

- le nom du chrono-thermostat
- le type de dispositif (chauffage / refroidissement)
- le type de contrôle : Hystérésis (0,2 °C / 0,4 °C / 0,8 °C / 1,6 °C), PID (10 min. / 15 min. / 20 min. / 25 min.)
- Pompe anticalcaire : dans les installations dotées d'une pompe, il est bien de l'activer périodiquement pour éviter l'accumulation du calcaire et le grippage qui en résulte. Lorsque cette fonction est activée, le chrono-thermostat active le chauffage 10 minutes par semaine.
- Écart d'éloignement : la géolocalisation est utilisée pour baisser la température configurée en utilisant un écart lorsque l'on est pas chez soi.

### **FONCTIONS ACTIVÉES EN PERMANENCE**

• Fonction anti-blocage avec une batterie déchargée : lorsque la batterie est déchargée (inférieure à 2.4 V), il se peut que le dispositif n'ait pas assez d'énergie pour éteindre le chauffage. En cas de batterie déchargée, le relais reste sur OFF.

# **APP PERRY Configuration**

## **PERRS**  $\equiv$ **NOM** Casa demo UNITÉ DE TEMPÉRATURE Celsius  $\bigcirc$ Sélectionnez...  $\odot$ Chaleur Froid  $\bigcap$ ANTI-AGARROTAMIENTO DE ROMRA CHANGEMENT DE MODE CHALEUR/FROID RAI  $P^{\circ}$  $2.0$ Avertissement: la programmation actuelle sera réinitialisée ANNULER

## SÉLECTION DU TYPE D'INSTALLATION TYPE DE CONTRÔLE : HYSTÉRÉSIS / PID

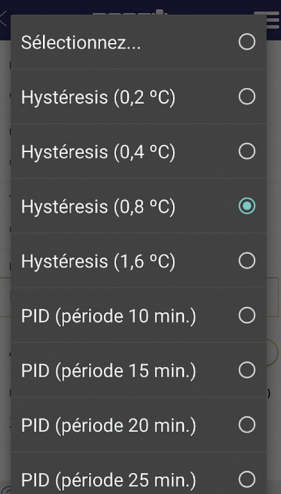

## ÉCART D'ÉLOIGNEMENT

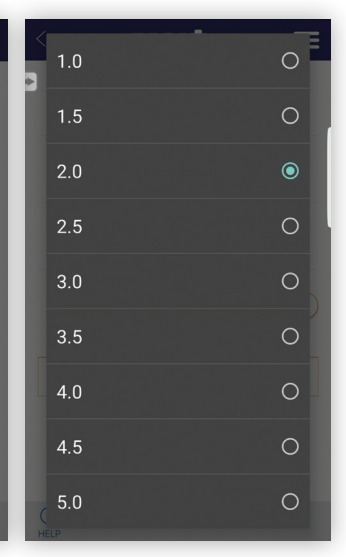

 $20$ En cas de modification du type de fonctionnement, les programmes se remettent à zéro.

## **APP PERRY Programmation**

Page-écran récapitulative de la programmation hebdomadaire Appuyer sur le jour pour configurer la programmation quotidienne.

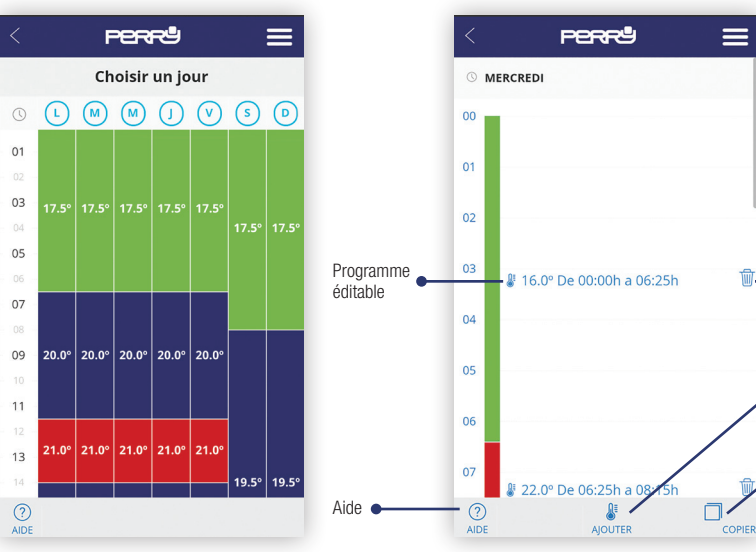

La programmation quotidienne (10 programmes maximum par jour) peut être définie pendant une durée minimum d'une minute et pour un écart de température minimum de 0,5 °C.

PROGRAMMATION QUOTIDIENNE

Supprimer un programme

Ajouter un nouveau programme Copier un programme sur d'autres jours

# **APP PERRY Programmation**

### COPIER UN PROGRAMME

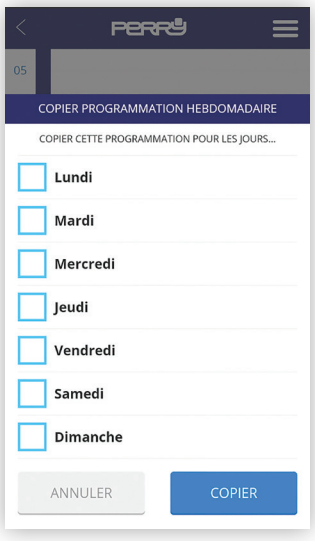

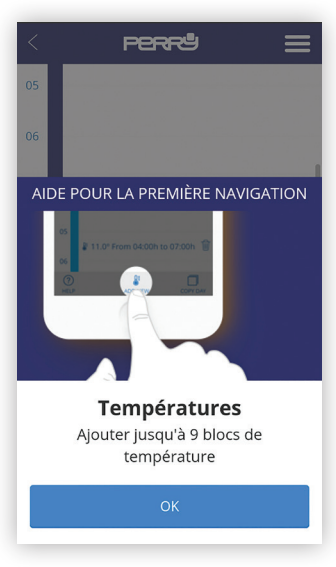

# **APP PERRY Programmation**

### AJOUTER / MODIFIER UN PROGRAMME CONFIGURATION D'UN HORAIRE

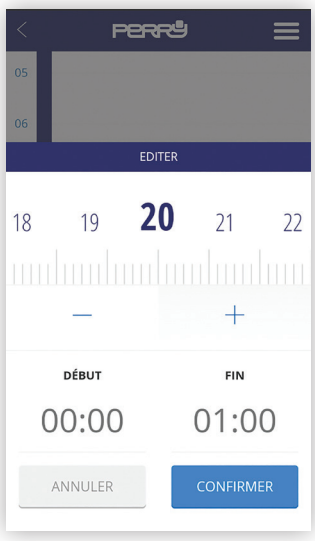

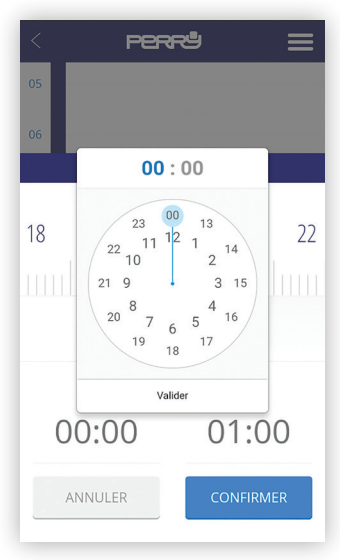

### AFFICHAGE DES DONNÉES

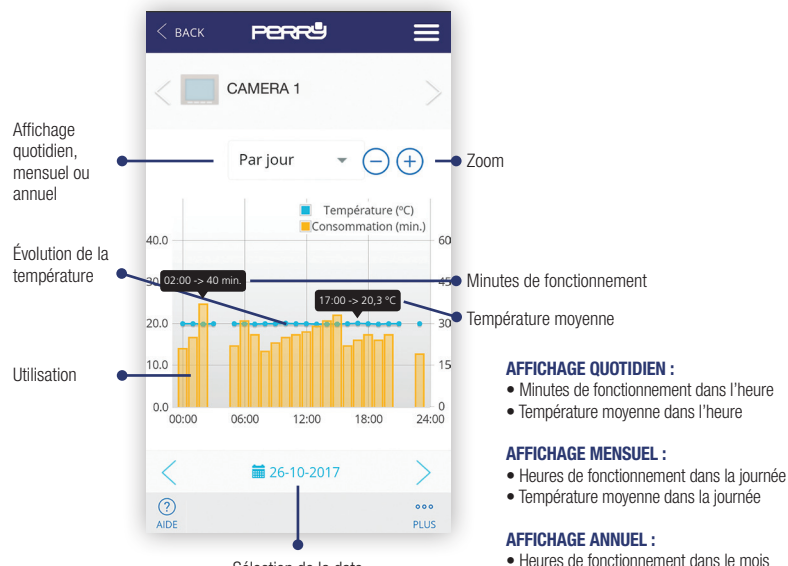

Sélection de la date

• Température moyenne mensuelle

# **APP PERRY Energy Meter**

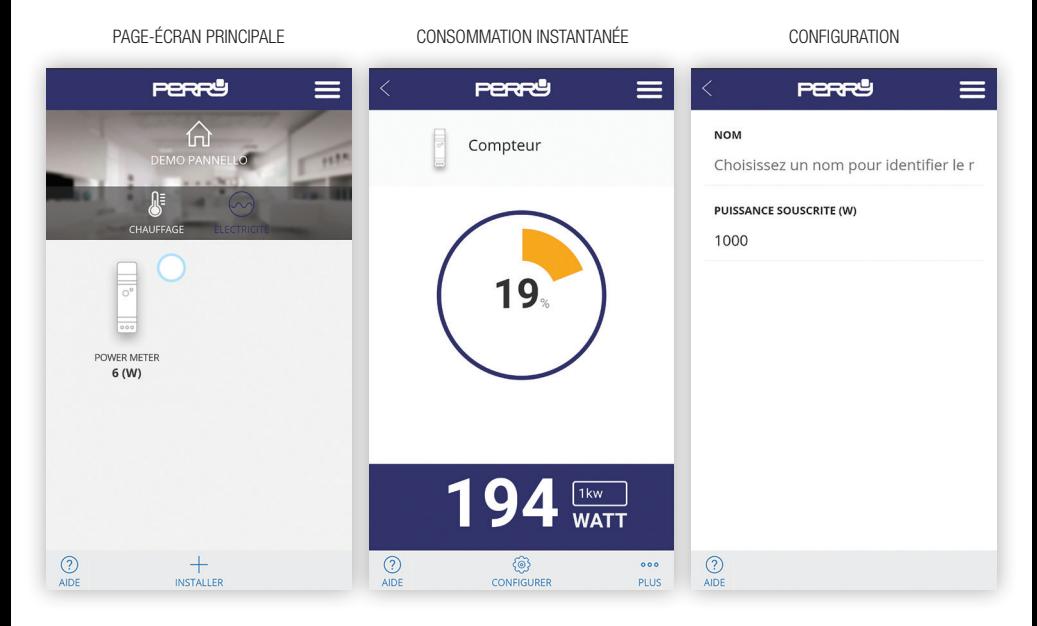

## **APP PERRY**

## **Enregistrements**

### AFFICHAGE DES DONNÉES

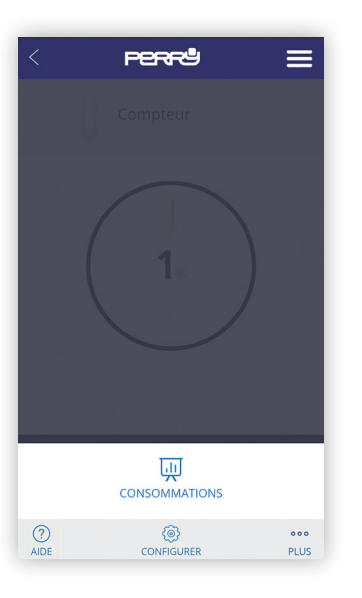

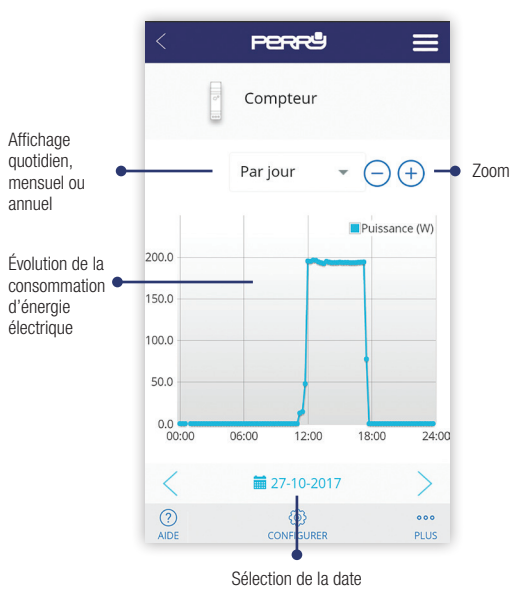

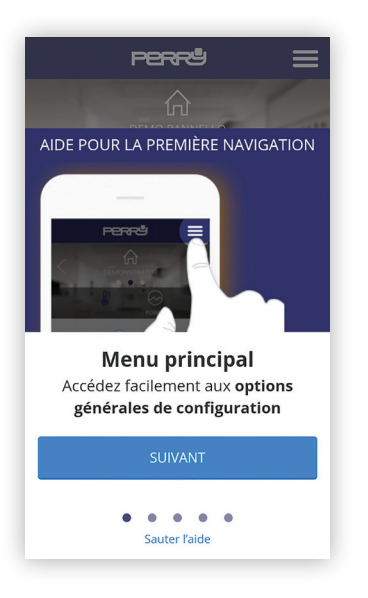

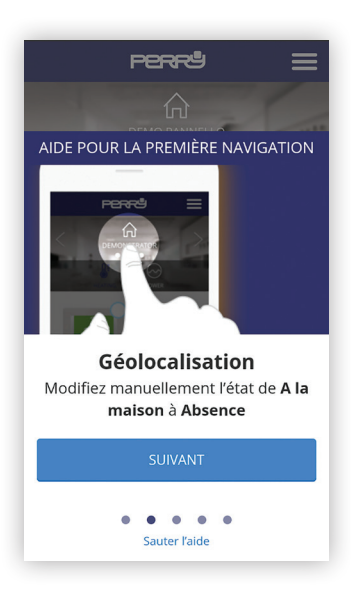

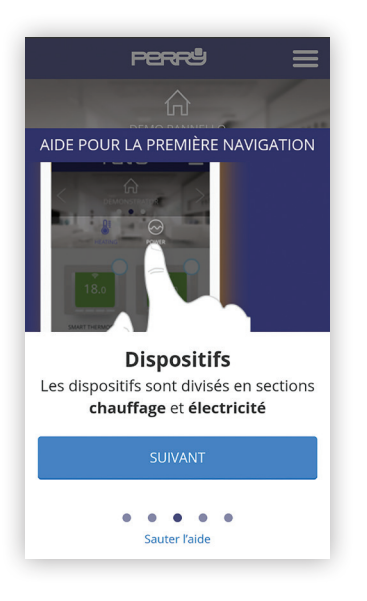

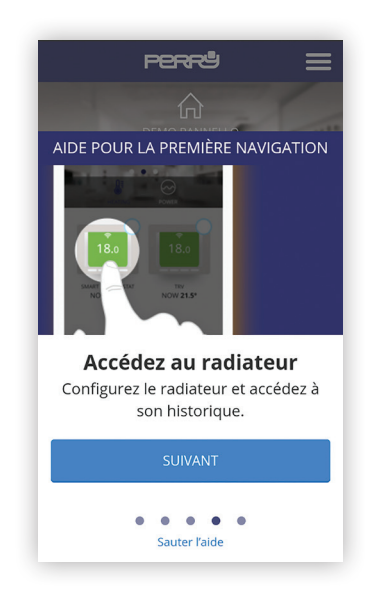

## **APP PERRY Aide**

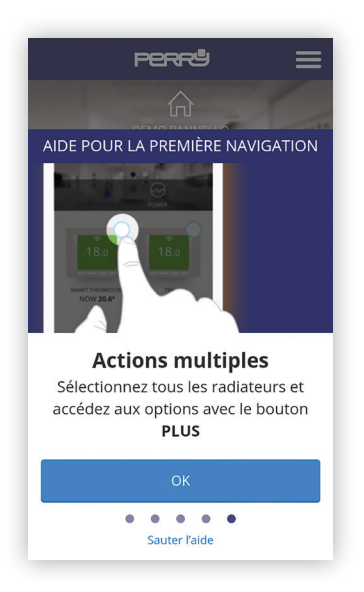

Certaines pages-écrans, comme celles relatives au changement de température ou à la programmation par exemple, affichent la touche « Help » (Aide) qui fournit des aides spécifiques.

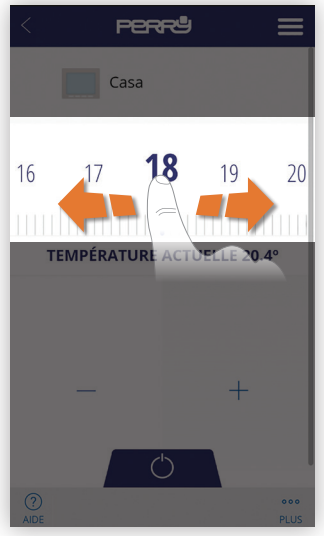

## **APP PERRY Assistance**

# **ASSISTANCE**

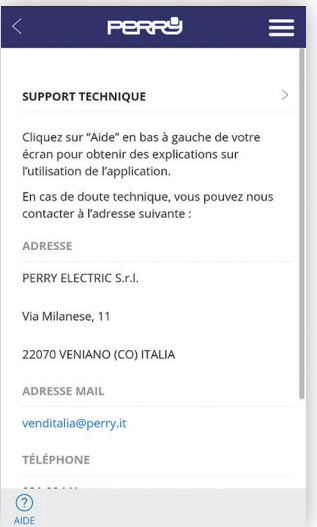

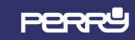

SANS CONNEXION, ACCÈS UNIQUEMENT À L'HISTORIQUE

En cas de défaut de connexion, consulter la FAQ à la page : **http://perry.it/it/prodotto/1tx-cr028wifikit.aspx**

Ou y accéder via le code QR :

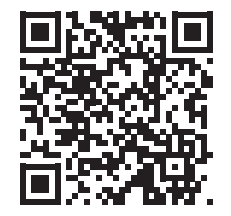

Important: le fabricant ne peut en aucun cas être tenu responsable du non fonctionnement des produits dû à une interruption de la connectivité au réseau internet ou au manque de disponibilité des ressources informatiques: Cloud, Serveur, Portail.

Important: les coûts de connexion au réseau internet sont à la charge de l'utilisateur conformément aux tarifs de l'opérateur téléphonique utilisé par l'utilisateur.

## **Notez les données de vos appareils et de vos comptes**

### **CODE SMARTBOX**

### **CODE SMARTBOX**

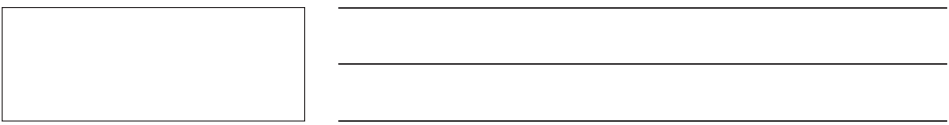

## **CODE SMARTBOX**

## Cherchez l'appli Perry ChronoThermostat dans les stores ou prenez en photo le code QR pour le système d'exploitation que votre appareil utilise.

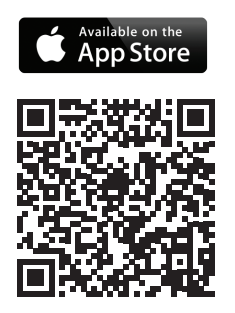

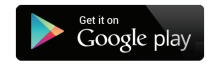

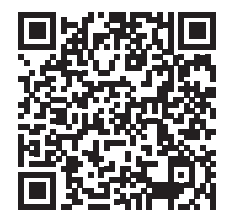

### PERRY ELECTRIC s.r.l.

Via Milanese, 11 22070 Veniano - CO - ITALY Tel : +39 031 8944.1 Fax +39 031 8365201 www.perry.it - export@perry.it

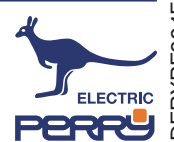